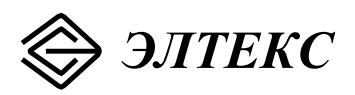

# **Абонентский шлюз IP-телефонии TAU-104F.IP**

**ТУ 6650-033-33433783-2009** 

 $\_$  , and the contribution of the contribution of the contribution of the contribution of  $\mathcal{L}_\mathcal{A}$ 

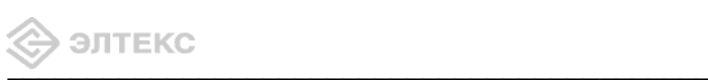

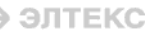

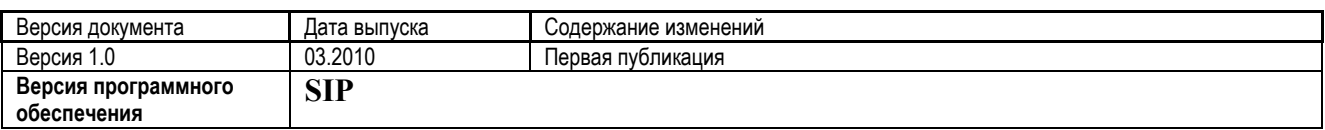

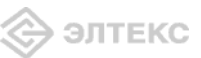

# СОДЕРЖАНИЕ

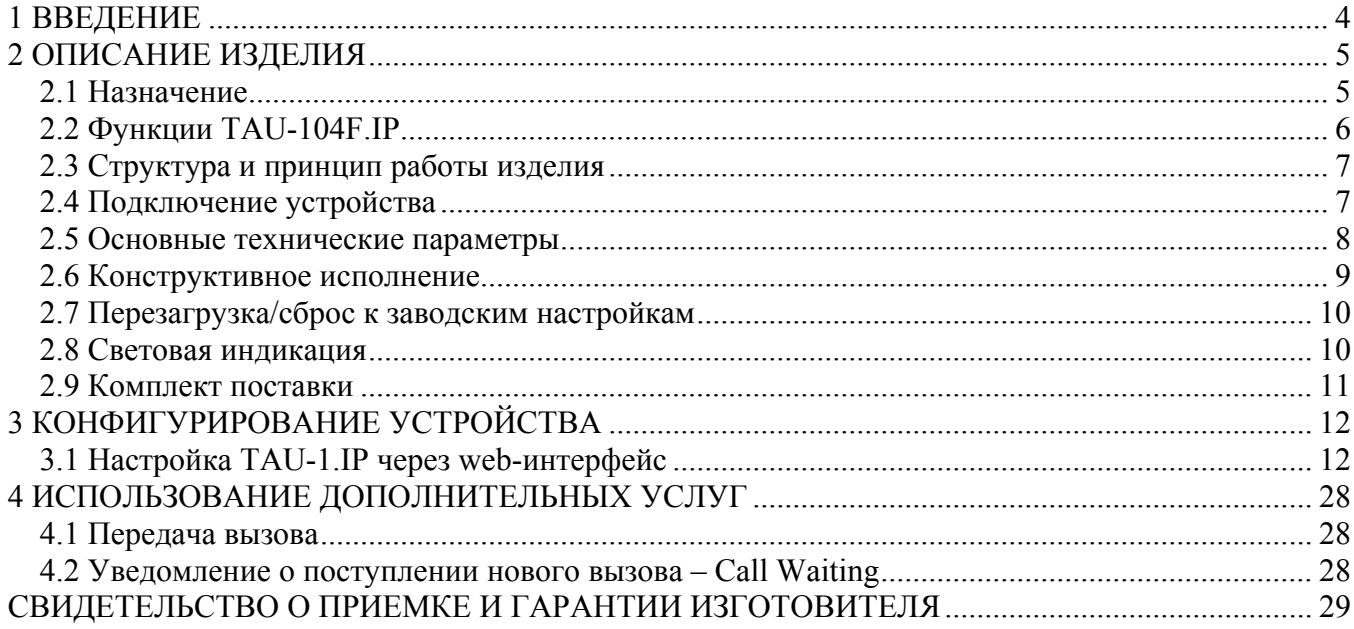

#### **1 ВВЕДЕНИЕ**

Абонентский шлюз IP-телефонии TAU-104F.IP обеспечивает подключение аналоговых телефонных аппаратов к сетям пакетной передачи данных, выход на которые осуществляется через интерфейсы Ethernet.

TAU-104F.IP является идеальным решением для обеспечения телефонной связью малонаселенных объектов, офисов, жилых домов, территориально разнесенных объектов.

В настоящем руководстве по эксплуатации изложены назначение, основные технические характеристики, правила конфигурирования, мониторинга и смены программного обеспечения абонентского шлюза IP-телефонии TAU-104F.IP (далее «устройство»).

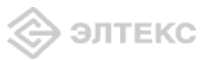

# 2 ОПИСАНИЕ ИЗДЕЛИЯ

## 2.1 Назначение

TAU-104F.IP - высокопроизводительный абонентский шлюз IP-телефонии с полным набором функций, позволяющих потребителю использовать преимущества IP-телефонии. Устройство может использоваться в качестве абонентского выноса по протоколу SIP, для создания распределенной сети с единым номерным планом.

Устройство имеет следующие интерфейсы:

- 1 порт RJ-11 для подключения аналогового телефонного аппарата;
- $-1$  порт MiniGBIC (SFP);
- -4 порта Ethernet RJ-45 10/100BASE-T LAN.

Питание устройства осуществляется через внешний адаптер от сети 220 В.

Ниже приведена схема применения данного устройства:

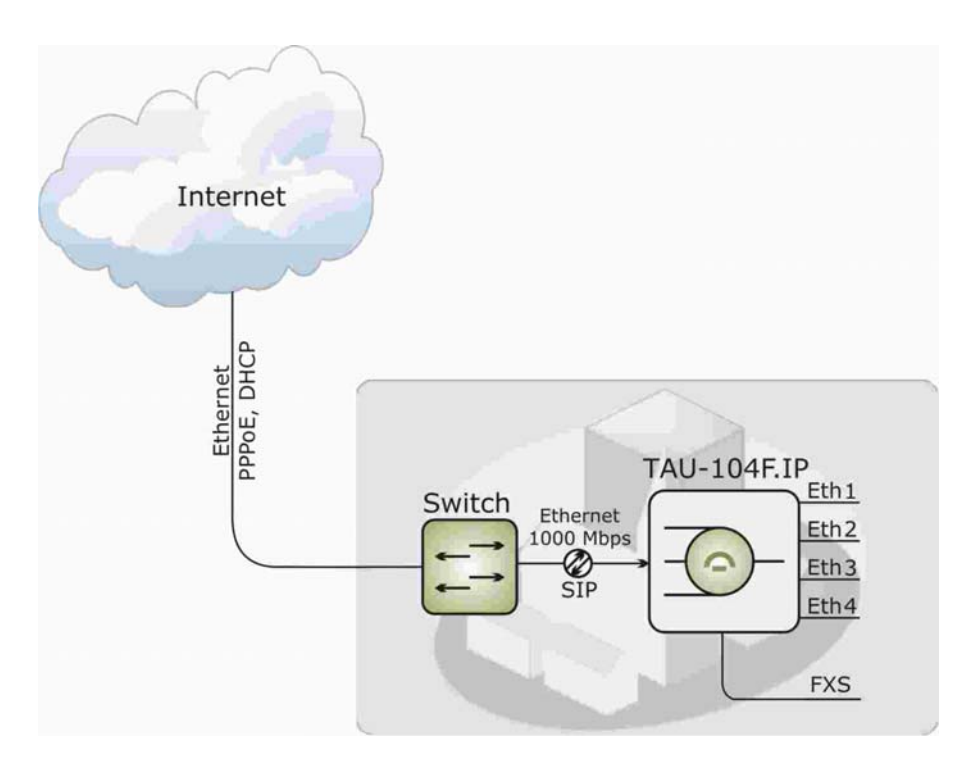

Рисунок 1 – Схема применения ТАU-104F.IP

# 2.2 Функции TAU-104F.IP

Абонентский шлюз TAU-104F.IP поддерживает следующий ряд функций:

- сетевые функции: работа в режиме «моста» или «маршрутизатора»; поддержка PPPoE (PAP, SPAP и CHAP авторизация, РРРоЕ компрессия, МРРЕ шифрование); поддержка статического адреса и DHCP (DHCP-клиент на стороне WAN, DHCP-сервер на стороне LAN); поддержка DNS; поддержка NAT; поддержка NTP; поддержка SNMP; поддержка механизмов качества обслуживания QoS.
- ToS для пакетов RTP;
- эхо компенсация (рекомендации G.164, G.165);
- детектор тишины (VAD);
- генератор комфортного шума (CNG);
- обнаружение и генерирование сигналов DTMF;
- передача DTMF (INBAND, rfc2833, SIP INFO);
- передача факса: T.38 UDP Real-Time Fax; upspeed/pass-through.
- работа с SIP-сервером и без него;
- функции ДВО:

удержание вызова - Call Hold; передача вызова - Call Transfer; уведомление о поступлении нового вызова - Call Waiting: переадресация по занятости - Call FWD - Busy; Caller ID no ETSI FSK; запрет выдачи Caller ID; горячая линия - Hotline: гибкий план нумерации.

- обновление ПО через web-интерфейс;
- удаленный мониторинг, конфигурирование и настройка: web-интерфейс, Telnet;
- питание через адаптер 220В/12В.
- протоколы IP-телефонии: SIP.

# 2.3 Структура и принцип работы изделия

Абонентский терминал TAU-104F.IP состоит из следующих подсистем:

- контроллер, в состав которого входит:

- цифровой сигнальный процессор Centillium A70;
- flash память  $-$  8MB;
- $SDRAM 16MB$ :

— абонентский комплект (1 порт FXS).

Речевой сигнал абонента поступает на аудиокодек абонентских комплектов SLIC, кодируется по одному из выбранных стандартов и в виде цифровых пакетов поступает в контроллер через внутрисистемную магистраль. Цифровые пакеты содержат, кроме речевых, сигналы управления и взаимодействия.

Контроллер осуществляет поддержку протокола SIP и производит обмен данными между аудиокодеками и сетью IP через МII интерфейс.

Функциональная схема TAU-104F.IP представлена на рисунке 2.

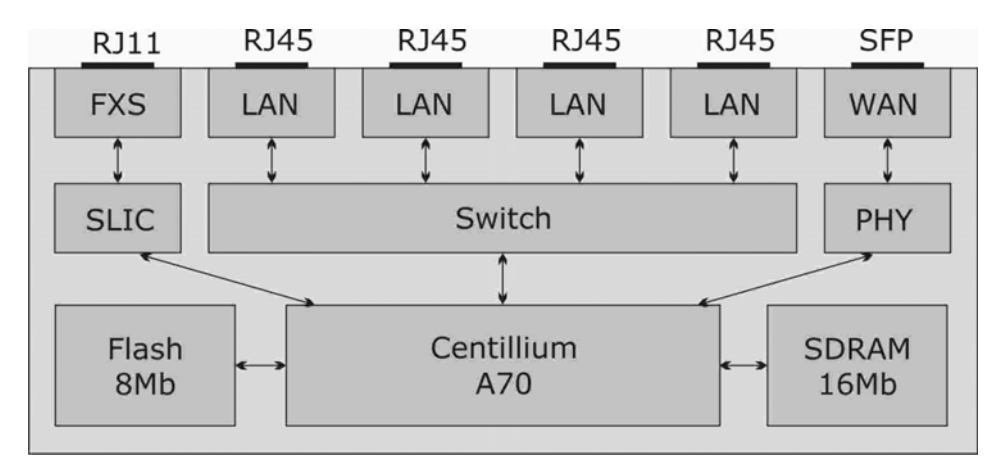

Рисунок 2 – Функциональная схема ТАU-104F.IP

#### 2.4 Подключение устройства

В данном руководстве предлагается основная схема подключения устройства TAU-104F.IP в качестве оконечного оборудования:

- $1$ Для построения выносов. В этом случае несколько устройств TAU-104F.IP соединяются с цифровой АТС через IP-сеть посредством модуля шлюза ТМ.IP, установленного в станцию. Также с помощью данного устройства возможно включение до четырех абонентов в существующую АТС по IP-сети;
- $2^{\circ}$ Распределенная IP-сеть. Абоненты распределенной IP-сети являются абонентами одной АТС с единым номерным планом. Емкость АТС, таким образом, зависит от количества включенных в сеть устройств TAU-104F.IP, и может наращиваться по мере необходимости. Для построения полноценного узла в эту сеть также могут включаться SIP-сервер и другое оборудование VoIP.

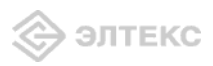

# 2.5 Основные технические параметры

Основные технические параметры терминала приведены в таблице 1:

Таблица 1. Основные технические параметры

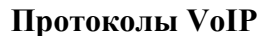

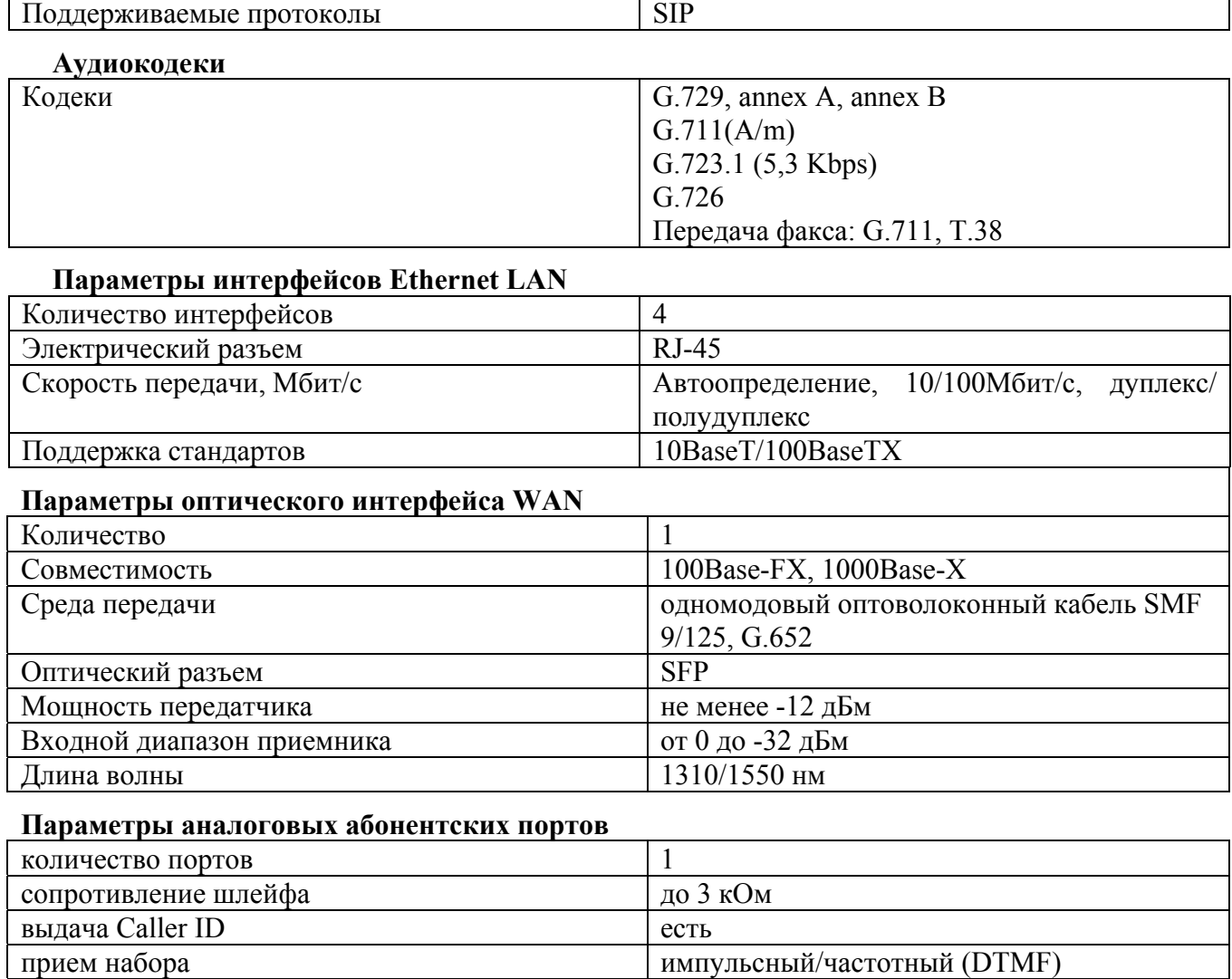

#### Общие параметры

защита абонентских окончаний

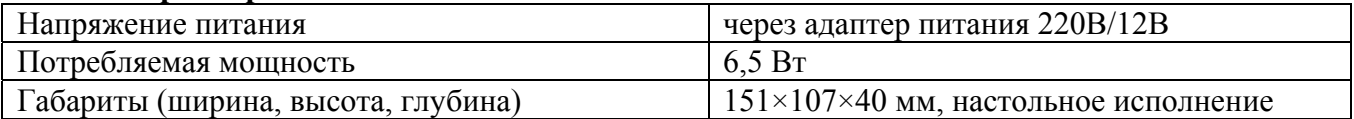

по току и по напряжению

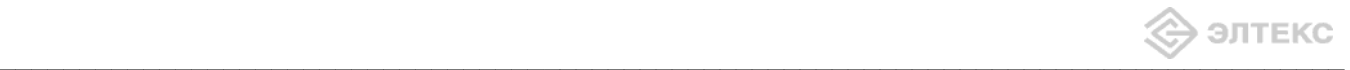

#### **2.6 Конструктивное исполнение**

Абонентский терминал TAU-104F.IP выполнен в виде настольного изделия в пластиковом корпусе размерами 151х107х140 мм.

Внешний вид передней панели устройства приведен на рисунке 3.

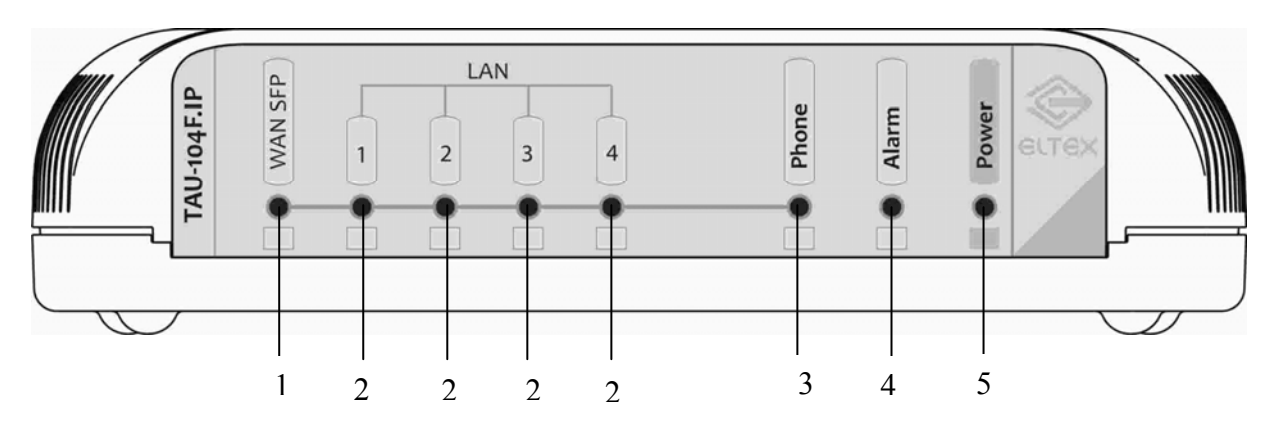

*Рисунок 3 – Внешний вид передней панели TAU-104F.IP.* 

На передней панели устройства расположены следующие индикаторы:

- *1.* Индикатор *WAN SFP;*
- *2.* Индикаторы *LAN 1, 2, 3, 4;*
- 3. Индикатор *Phone*;
- 4. Индикатор аварии *Alarm*;
- 5. Индикатор питания **Power**.

Внешний вид задней панели устройства приведен на рисунке 4.

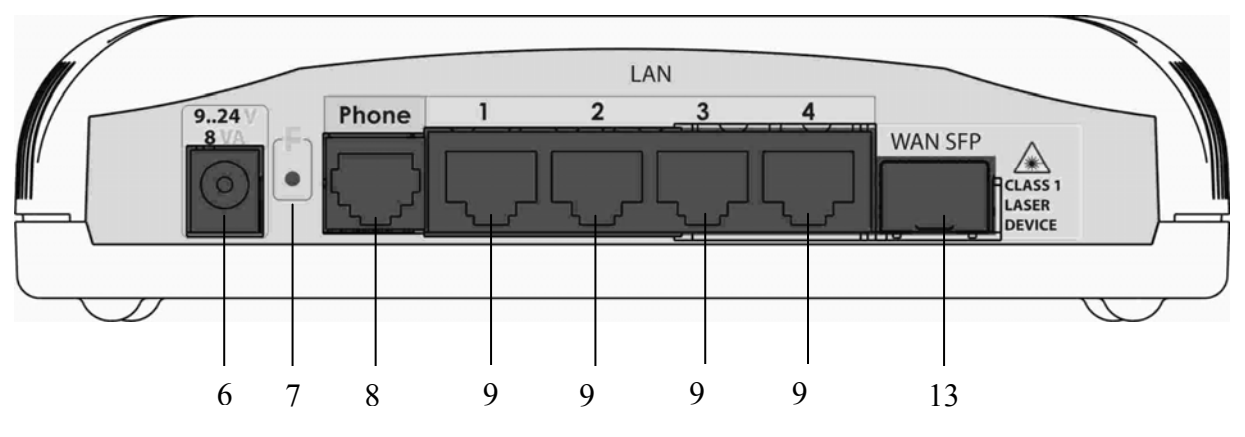

*Рисунок 4 – Внешний вид задней панели TAU-104.IP.* 

На задней панели устройства расположены следующие разъемы и органы управления:

6. Разъем подключения электропитания *9..24 V*;

7. Функциональная кнопка *F* - для перезагрузки устройства и сброса к заводским настройкам;

8. Разъем RJ-11 *Phone* для подключения аналогового телефонного аппарата.

9. 4 разъема RJ-45 Ethernet-интерфейса  $LAN1$ , 2, 3, 4; 10. Шасси под SFP-модуль WAN SFP.

# 2.7 Перезагрузка/сброс к заводским настройкам

Для перезагрузки устройства нужно однократно нажать кнопку «F» на задней панели изделия. Для загрузки устройства с заводскими настройками необходимо нажать и удерживать кнопку «F» до начала мигания красного светодиода. Светодиод будет мигать до перезагрузки устройства. При заводских установках адрес: для WAN - 192.168.0.2, маска подсети - 255.255.255.0; для LAN - 192.168.1.1, маска подсети – 255.255.255.0.

При этом следует иметь в виду, что для окончательного применения заводских установок нужно до перезагрузки устройства в Web-интерфейсе нажать кнопку «Save» либо, подключившись к устройству через Telnet, выполнить команду /flash/tau1/web save. Иначе после перезапуска вернется старая конфигурация.

# 2.8 Световая индикация

Текущее состояние устройства отображается при помощи индикаторов *WAN SFP*, LAN 1, 2, 3, 4, Phone, Alarm, Power - расположенных на передней панели.

Перечень состояний индикаторов приведен в таблице 3.

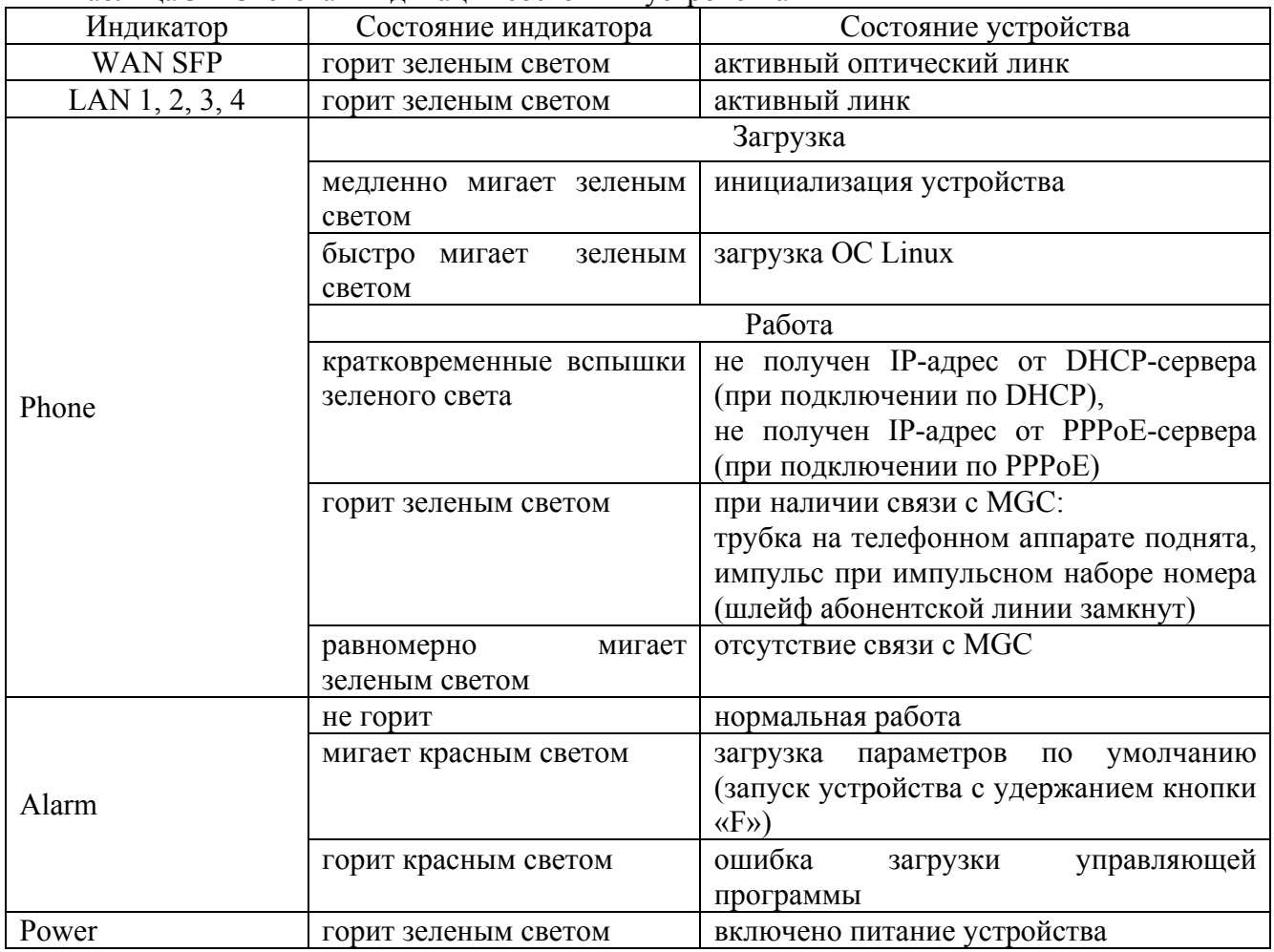

Таблина 3 – Световая инликания состояния устройства

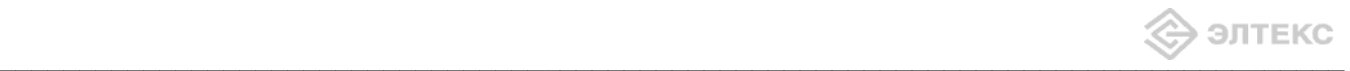

## **2.9 Комплект поставки**

В базовый комплект поставки устройства TAU-104F.IP входят:

- 1. терминал абонентский универсальный TAU-104F.IP;<br>2. адаптер питания на 12B;
- адаптер питания на 12В;
- 3. руководство по эксплуатации;
- 4. декларация соответствия.

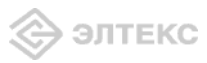

# 3 КОНФИГУРИРОВАНИЕ УСТРОЙСТВА

К устройству можно подключиться двумя способами: через web-интерфейс и Telnet. Устройство работает под управлением ОС Linux, настройки хранятся в файле базы данных /flash/tau1/config/tau1-sip.db формата SQLite3. После загрузки устройства база считывается в каталог /tmp/config, а файловая система перемонтируется в режим read-only (переключение между режимами файловой системы осуществляется командами mount /flash -o remount.rw и mount /flash -o remount.ro).

Редактировать базу данных можно, подключившись к устройству по Telnet (логин root, пароль password) с помощью встроенной утилиты /flash/tau1/sql2conf. Для редактирования базы данных нужно запустить утилиту sql2conf командой /flash/tau1/sql2conf, а затем командой set id  $\langle$ ID>  $\langle$ new value> присвоить параметру с идентификатором  $\langle$ ID> значение  $\langle$ new value>. Для просмотра базы введите команду *show all*. Список всех команд для работы с базой данных можно получить командой help.

При этом утилитой sql2conf редактируется база данных, находящаяся в каталоге /tmp/config. Чтобы применить настройки, нужно выполнить скрипт /flash/tau1/web save либо нажать кнопку «Save» в веб-интерфейсе - в этом случае происходит копирование базы из /tmp/config в /flash/tau1/config и перезапуск запущенных служб.

#### 3.1 Настройка TAU-1.IP через web-интерфейс

Для того чтобы произвести конфигурирование устройства, необходимо подключиться к нему через web browser (программу-просмотрщик гипертекстовых документов), например, Firefox, Internet Explorer. Ввести в строке браузера IP-адрес устройства (при заводских установках адрес: для WAN - 192.168.0.2, маска подсети - 255.255.255.0; для LAN - 192.168.1.1, маска подсети - $255.255.255.0$ .

После введения IP-адреса устройство запросит имя пользователя и пароль. При первом запуске имя пользователя: admin, пароль: password.

В окне браузера появится приведенное ниже меню:

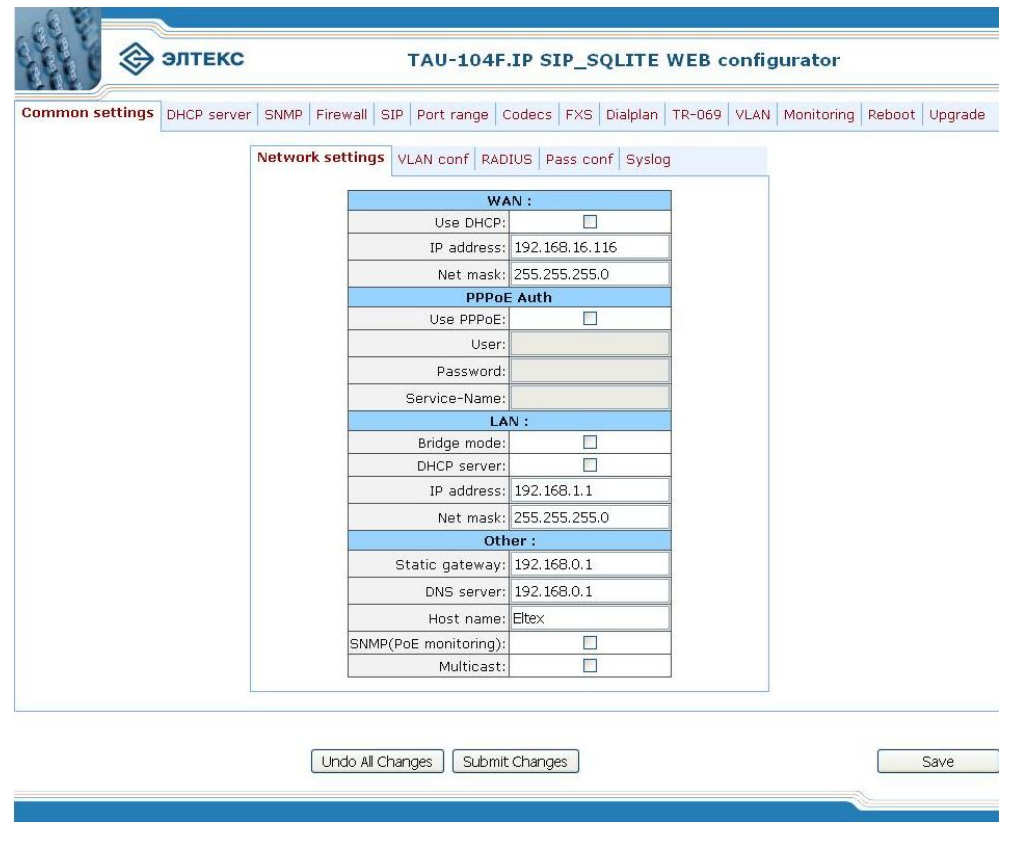

Абонентский шлюз IP-телефонии TAU-104F.IP

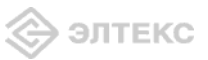

3.1.1 Общие настройки. Меню «Common settings»

При нажатии на кнопку «Common settings» отобразится меню, в котором проводится настройка сетевых параметров устройства (вкладка «Network settings»), настройка VLAN для сигнального трафика (вкладка «VLAN config»), настройка RADIUS-клиента (вкладка «RADIUS») и пароля доступа к устройству (вкладка «Pass conf»).

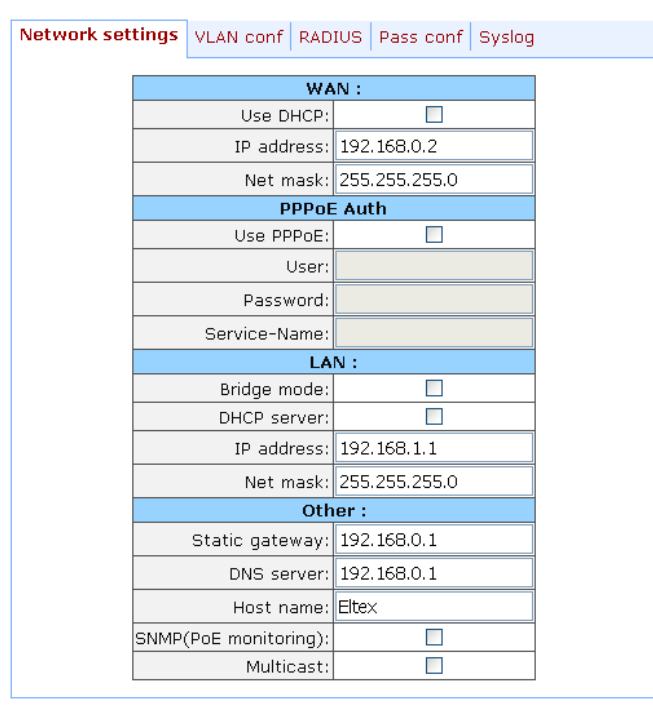

#### **Network settings**

Меню предназначено для настройки сетевых параметров устройства:

#### $WAN^c$

— Use DHCP – при установленном флаге использовать протокол DHCP для получения сетевых настроек устройства, иначе используются фиксированные настройки, указанные в этом файле:

— IP address – IP-адрес устройства в сети WAN;

- Net mask - маска сети, в которой находится устройство.

# **PPPoE** Auth:

— Use PPPoE - работать через PPPoE-соединение (только в режиме «маршрутизатора»);

— User - имя пользователя для авторизации PAP/CHAP;

- Password - пароль для авторизации PAP/CHAP;

— Service-Name – тэг «servise name» в PADI-пакете для инициализации соединения PPPoE.  $LAN:$ 

- *Bridge mode* - при установленном флаге устройство работает в режиме «мост», при снятом - в режиме «маршрутизатор». В режиме «мост» используется сетевой адрес LAN;

— DHCP server – при установленном флаге устройство выполняет функции DHCP-сервера на интерфейсе LAN:

— IP address – IP-адрес устройства в сети LAN;

— Net mask – маска сети, в которой находится устройство.

#### Other

— Static gateway – адрес сетевого шлюза;

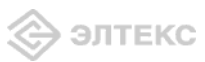

 $-DNS server$  – agpec DNS cepsepa;

- Host name - сетевое имя устройства;

— SNMP (PoE monitoring) – при установленном флаге на устройстве будет запущен SNMPагент;

— Multicast – при установленном флаге разрешена передача широковещательного трафика с порта WAN на порт LAN. Устройство при этом работает в режиме IGMP proxy.

# **VLAN** conf

Меню предназначено для настройки VLAN, в котором будет передаваться сигнализация и разговорный трафик:

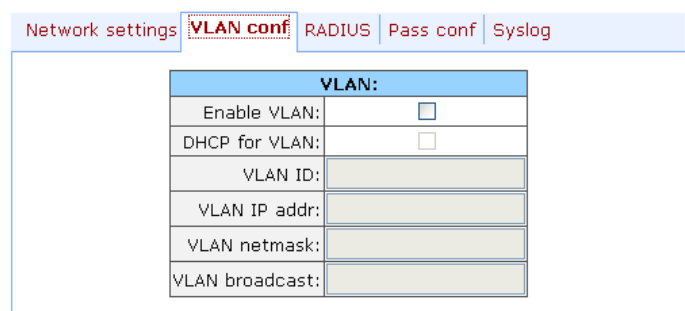

# $VLAN$

- Enable VLAN - при установленном флаге использовать VLAN для передачи сигнального и разговорного трафика, иначе - не использовать (функция не работает при установленном режиме PPPoE):

- DHCP for VLAN - при установленном флаге использовать протокол DHCP для получения сетевых настроек интерфейса VLAN, иначе используются фиксированные настройки для данного интерфейса;

- VLAN ID - идентификатор VLAN;

- VLAN IP addr IP-адрес интерфейса VLAN;
- -VLAN Netmask маска сети, используемая для интерфейса VLAN;
- VLAN broadcast широковешательный алрес в полсети интерфейса VLAN.

# **RADIUS**

Меню предназначено для настройки встроенного RADIUS-агента:

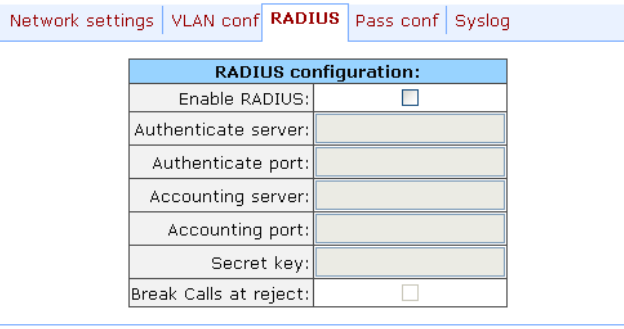

Данное меню позволяет настроить данные для работы с RADIUS сервером. После внесения изменений необходимо нажать кнопку «Apply». Имя и пароль пользователя настраиваются в меню «Ports conf.».

Авторизация и ведение аккаунта осуществляется только для исходящих вызовов с ТАУ1.

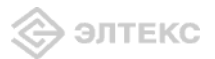

- Enable RADIUS - при установленном флаге использовать авторизацию и ведение аккаунта на RADIUS сервере, иначе - не использовать;

- $-$  Authenticate server IP-адрес сервера авторизации;
- Authenticate port порт, на который будут передаваться сообщения авторизации;
- Accounting server<sup>1</sup> IP-адрес аккаунт сервера;

- Accounting port - порт, на который будут передаваться сообщения аккаунта;

- Secret key - секретный ключ для доступа к серверам авторизации и аккаунта;

 $-$  Break Calls at reject - при установленном флаге отбивать вызовы, не прошедшие авторизацию, иначе - не отбивать.

При помощи кнопки «Defaults» можно установить параметры по умолчанию.

# **Pass conf**

Меню настройки пароля доступа к устройству:

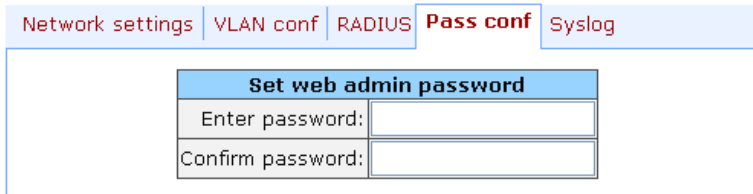

Меню предназначено для работы с паролями доступа к устройству.

- Enter password - пароль администратора для доступа к устройству через web-интерфейс;

— Confirm password – подтверждение пароля.

#### **Syslog**

С помощью данного меню можно настроить вывод сислога.

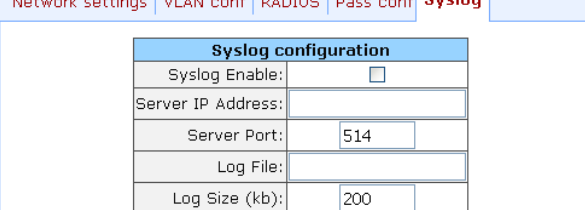

 $-$  Syslog Enable – запрещает/разрешает вывод сислога;

- Server IP Adress - IP-адрес сислог-сервера;

- Server Port - порт для входящих сообщений сислог-сервера (по умолчанию 514);

- Log File - файл для записи сислога на ТАУ-1. Настоятельно рекомендуется записывать сислог в каталог /var/log!

- Log Size (kb) - размер сислог-файла (по умолчанию 200 кбайт; имеет силу, только когда прописан Log File). Максимальный размер 999 кбайт.

#### 3.1.2 Настройка DHCP-сервера. Меню «DHCP server»

При нажатии на вкладку «DHCP server» отобразится меню настройки DHCP-сервера устройства, в котором задаются соответствия «МАС-адрес - IP-адрес».

 $^l$  В данной версии ПО поддерживаются только одинаковые адреса серверов авторизации и аккаунтинга.

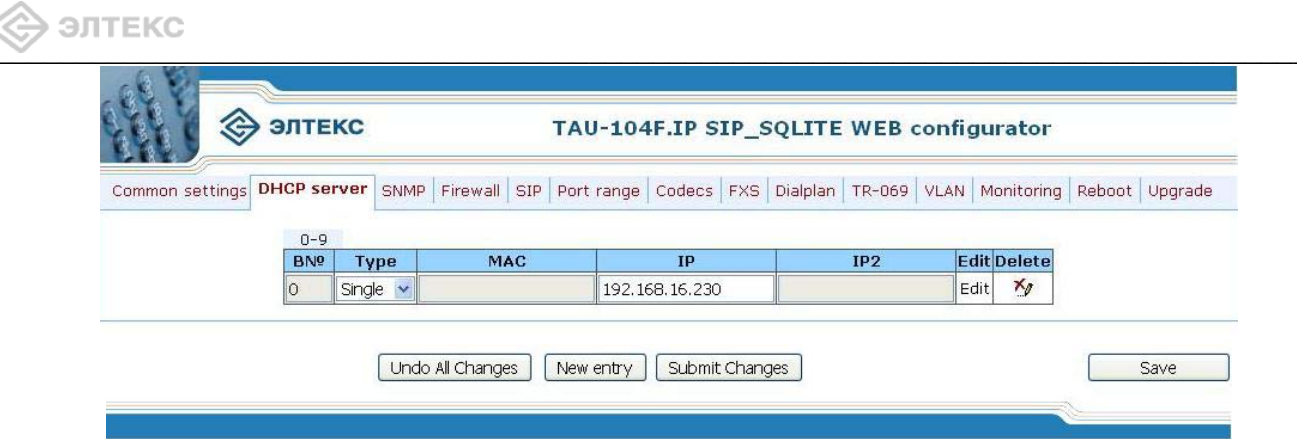

Для создания новой записи в таблице следует нажать кнопку «New entry», для редактирования - кнопку «Edit» напротив нужной записи. На переднем фоне появится диалоговое окно, в котором задаются или редактируются параметры записи. Максимально можно создать 50 записей типа MAC-IP и 50 записей типа single IP и IP range.

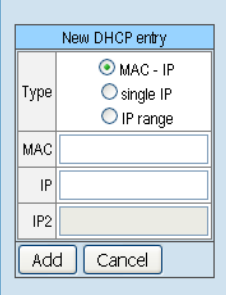

— Туре – тип записи на сервере:

 $MAC$ -IP – присваивать устройству IP-адрес в соответствии с его МАС-адресом; single IP - добавление одиночного IP-адреса в пул динамических адресов; IP range - добавление диапазона IP-адресов в пул динамических адресов;

- MAC address обслуживаемый MAC-адрес;
- IP address IP-адрес, назначаемый устройству.

Если указать только IP-адрес, тогда он будет добавлен в пул динамических адресов.

3.1.3 Настройка параметров протокола SNMP. Меню «SNMP»

Меню «SNMP» позволяет задать параметры протокола SNMP:

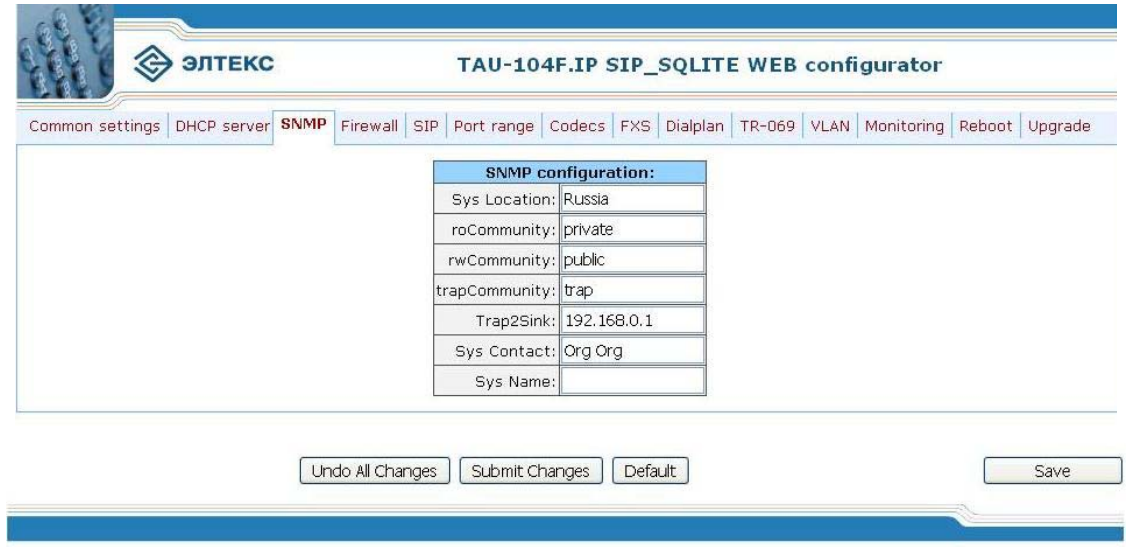

Абонентский шлюз IP-телефонии TAU-104F.IP

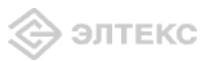

- -Sys Location местоположение устройства;
- $-$  roCommunity пароль на чтение параметров;
- $rwCommunity$  пароль на запись параметров;
- trapCommunity пароль, содержащийся в сообщениях trap;
- trap2Sink IP-адрес приемника трапов (сервер менеджера или прокси-агента);
- Sys Contact контактная информация производителя устройства;
- -Sys Name системное имя устройства.

#### 3.1.4 Настройка маршрутизации. Меню «Firewall»

При нажатии на вкладку «*Firewall*» отобразится меню сетевого экрана, в котором задаются правила передачи трафика (разрешение/запрет):

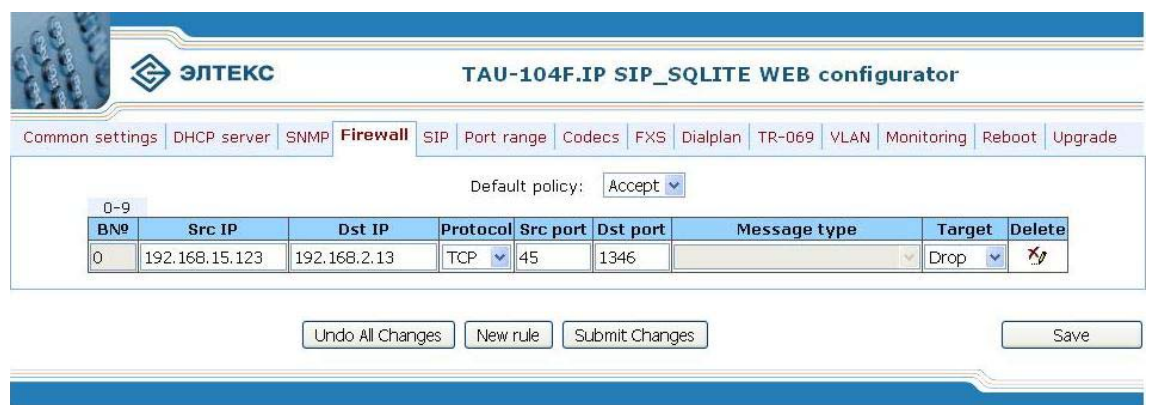

Для создания нового правила передачи трафика следует нажать кнопку «New rule», на переднем фоне появится диалоговое окно, в котором задаются или редактируются параметры маршрутизации. Максимально можно создать 30 записей. Для редактирования таблицы измените соответствующий параметр прямо в таблице.

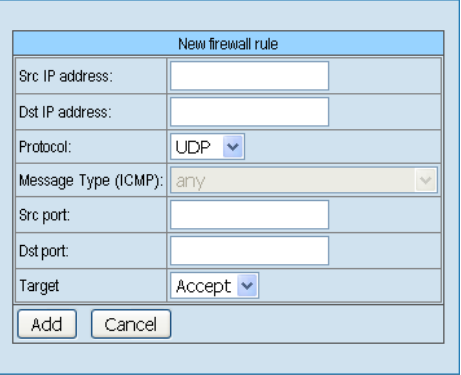

Выпадающее меню поля *Default policy* определяет действие над пакетами, не попадающими под заданные ниже правила (Accept - пропускать пакеты, Drop - отбрасывать пакеты).

- Src IP address IP-адрес источника;
- Dst IP address IP-адрес назначения;
- *Protocol* сетевой протокол (TCP/UDP/Any);
- Message Type (ICMP) тип сообщения протокола ICMP;
- -Src Port номер порта источника;
- $-Dst$  *Port* номер порта назначения;
- Target действие (Accept пропускать пакеты, Drop отбрасывать пакеты).

Учитываются только заполненные поля, незаполненные - игнорируются. Для удаления правила необходимо нажать кнопку «Delete».

**Примечание:** Параметры «Src port» и «DST port» используются для составления правил по протоколам UDP и TCP. Для протокола ICMP вместо этого задается тип сообщения «Message type (ICMP)», так как протокол ICMP не работает с портами.

3.1.5 Настройка протокола SIP. Меню «SIP»

Вкладка «SIP» позволяет задать параметры протокола SIP:

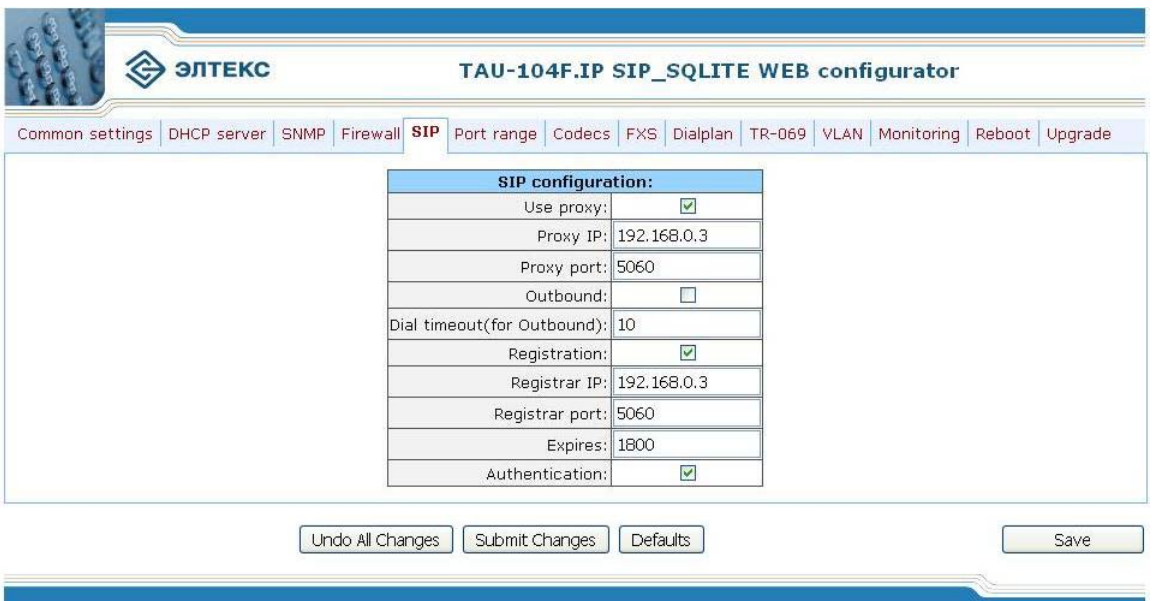

— Use proxy – при установленном флаге использовать SIP-ргоху, иначе – не использовать;

— *Proxy IP* – сетевой алрес SIP-ргоху:

- *Proxy port* - UDP-порт для выхода на прокси-сервер;

— Outbound – при установленном флаге в любом случае использовать SIP-ргоху, иначе – не использовать:

— Dial timeout (for Outbound) – таймаут набора следующей цифры (в режиме Outbound);

— Registration - при установленном флаге регистрироваться на сервере, иначе - не регистрироваться;

— Registrar IP – сетевой адрес сервера регистрации;

— Registrar port – UDP-порт для выхода на сервер регистрации;

- *Expires* - период времени для перерегистрации;

— Authentication – при установленном флаге выполнять аутентификацию на SIP-сервере, иначе - не выполнять.

При помощи кнопки «Defaults» можно установить параметры по умолчанию (значения, устанавливаемые по умолчанию, приведены на рисунке).

3.1.6 Настройка диапазона сетевых портов протоколов. Меню «Port range»

Меню «*Ports range*» позволяет задать диапазон RTP-портов для передачи трафика:

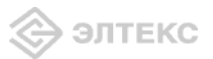

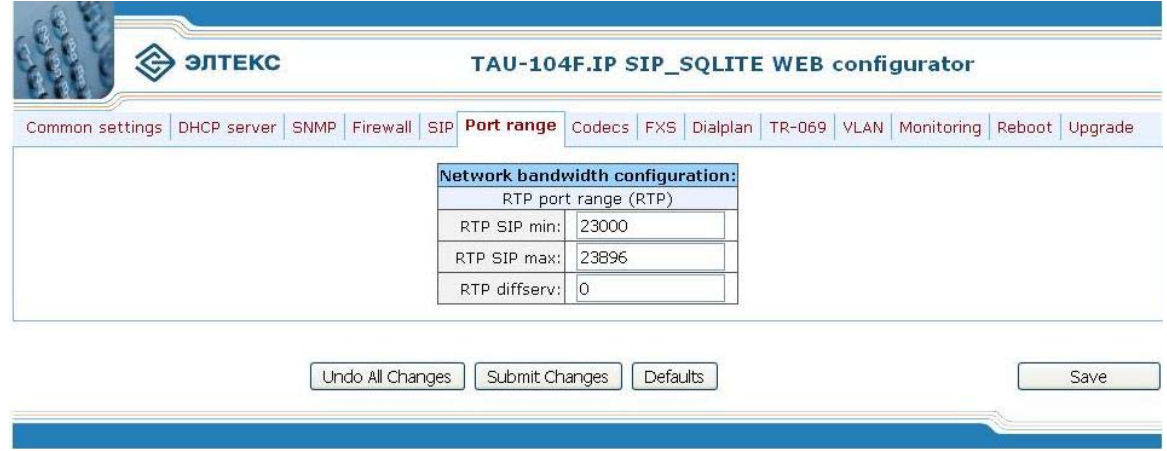

 $RTP$  port range (RTP) – диапазон сетевых портов (RTP):

RTP SIP min - нижняя граница; RTP SIP max - верхняя граница.

 $RTP$  diffserv – тип сервиса для RTP пакетов.

# Значения поля «тип сервиса для RTP пакетов» (RTP diffserv):

00 (DSCP 0x00) – лучшая попытка (Best effort) – значение по умолчанию; 32 (DSCP 0x08) – класс 1; 40 (DSCP 0x0A) – гарантированное отправление, низкая вероятность сброса (Class1, AF11); 48 (DSCP 0x0C) – гарантированное отправление, средняя вероятность сброса (Class1, AF12); 56 (DSCP 0x0E) - гарантированное отправление, высокая вероятность сброса (Class1, AF13); 64 (DSCP 0x10) – класс 2; 72 (DSCP 0x12) – гарантированное отправление, низкая вероятность сброса (Class2, AF21); 80 (DSCP 0x14) – гарантированное отправление, средняя вероятность сброса (Class2, AF22); 88 (DSCP 0x16) – гарантированное отправление, высокая вероятность сброса (Class2, AF23); 96 (DSCP 0x18) – класс 3; 104 (DSCP 0x1A) – гарантированное отправление, низкая вероятность сброса (Class3, AF31); 112 (DSCP 0x1C) – гарантированное отправление, средняя вероятность сброса (Class3, AF32); 120 (DSCP 0x1E) - гарантированное отправление, высокая вероятность сброса (Class3, AF33); 128 (DSCP 0x20) – класс 4; 136 (DSCP 0x22) – гарантированное отправление, низкая вероятность сброса (Class4, AF41); 144 (DSCP 0x24) – гарантированное отправление, средняя вероятность сброса (Class4, AF42); 152 (DSCP 0x26) – гарантированное отправление, высокая вероятность сброса (Class4, AF43);

160 (DSCP 0x28) – класс 5;

184 (DSCP 0x2E) – ускоренное отправление (Class5, Expedited Forwarding);

При помощи кнопки «Defaults» можно установить параметры по умолчанию (значения, устанавливаемые по умолчанию, приведены на рисунке).

3.1.7 Настройка кодеков устройства. Меню «Codecs»

Во вкладке «Codecs» проводится настройка кодеков устройства:

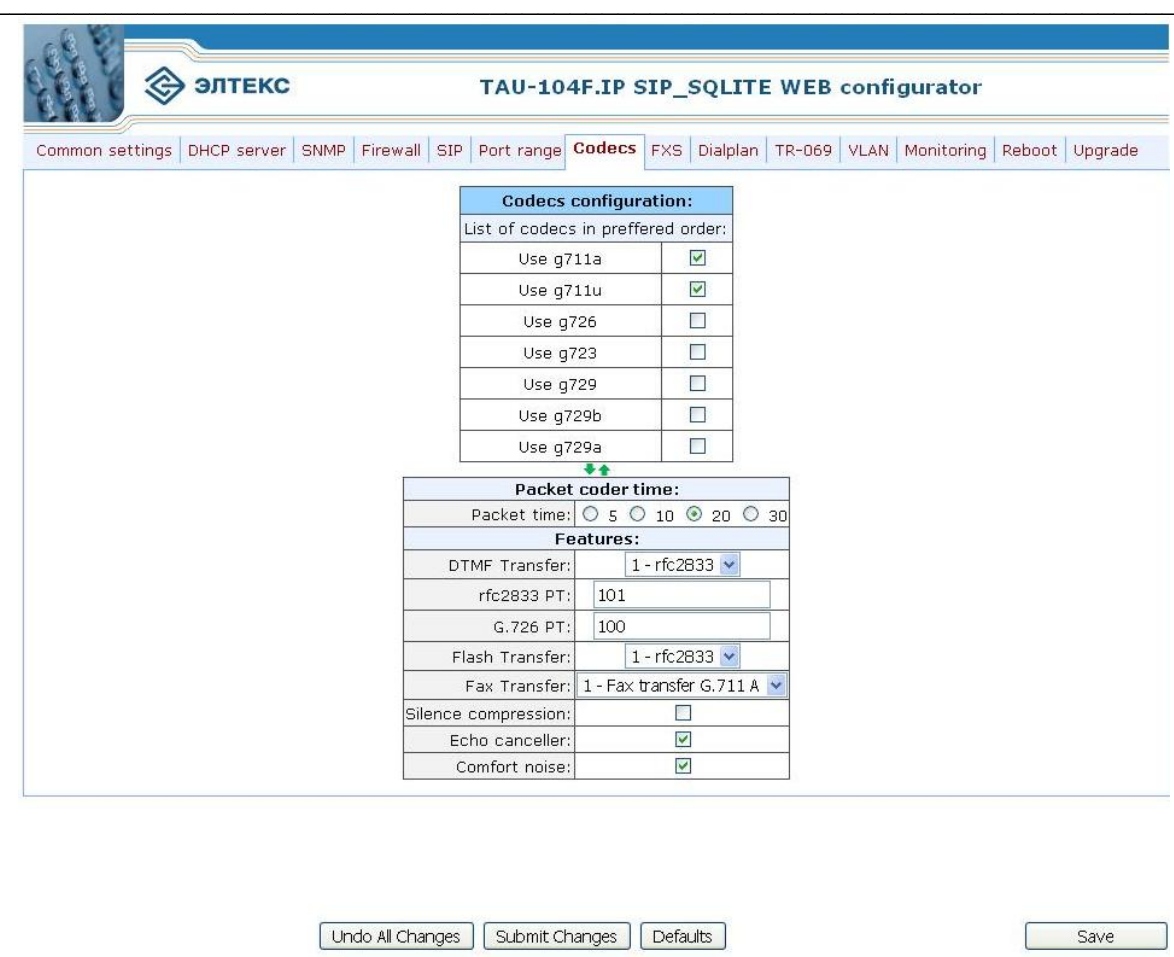

В секции «List of codecs in preffered order» можно выбрать кодеки и порядок, в котором они будут использоваться при установлении соединения. Кодек с наивысшим приоритетом нужно прописать в верхней позиции. Выбор кодека осуществляется установкой флага в ячейке напротив. С помощью зеленых стрелочек можно менять приоритет кодеков.

В секции «Packet coder time» настраивается количество миллисекунд (мс) речи, отправляемое в одном пакете (10, 20, 30 мс). Данный параметр используется для кодеков g711, g726 и g729. Кодек g723 использует фиксированное значение 30 мс.

В секции «Feutures»:

элтекс

— DTMF Transfer – передача сигналов DTMF:  $0 - inband$ ,  $1 - RFC2833$ ,  $2 - INFO$  (в сообщении INFO протокола SIP):

-RFC2833 PT - тип нагрузки для передачи пакетов по RFC2833;

— *G.726 РТ* – тип нагрузки для кодека G.726;

— Flash Transfer – передача Flash: 0 – отключено, 1 – RFC2833, 2 – INFO (в сообщениях INFO протокола SIP);

— Fax Transfer – передача факса и модема: 0 – отключено, 1 – кодеком G.711A, 2 – кодеком G.711U, 3 - по протоколу Т.38 (по протоколу Т.38 поддерживается только передача факса);

-Silence compression - при установленном флаге использовать детектор тишины, иначе - не использовать:

— Echo canceller – при установленном флаге использовать эхоподавление, иначе – не использовать;

- Comfort noise - при установленном флаге использовать генератор комфортного шума, иначе - не использовать;

При помощи кнопки «Defaults» можно установить параметры по умолчанию (значения, устанавливаемые по умолчанию, приведены на рисунке).

3.1.8 Настройка абонентского порта устройства. Меню «*FXS*»

При нажатии на вкладку «FXS» отобразится меню, в котором отражены настройки абонентского порта устройства.

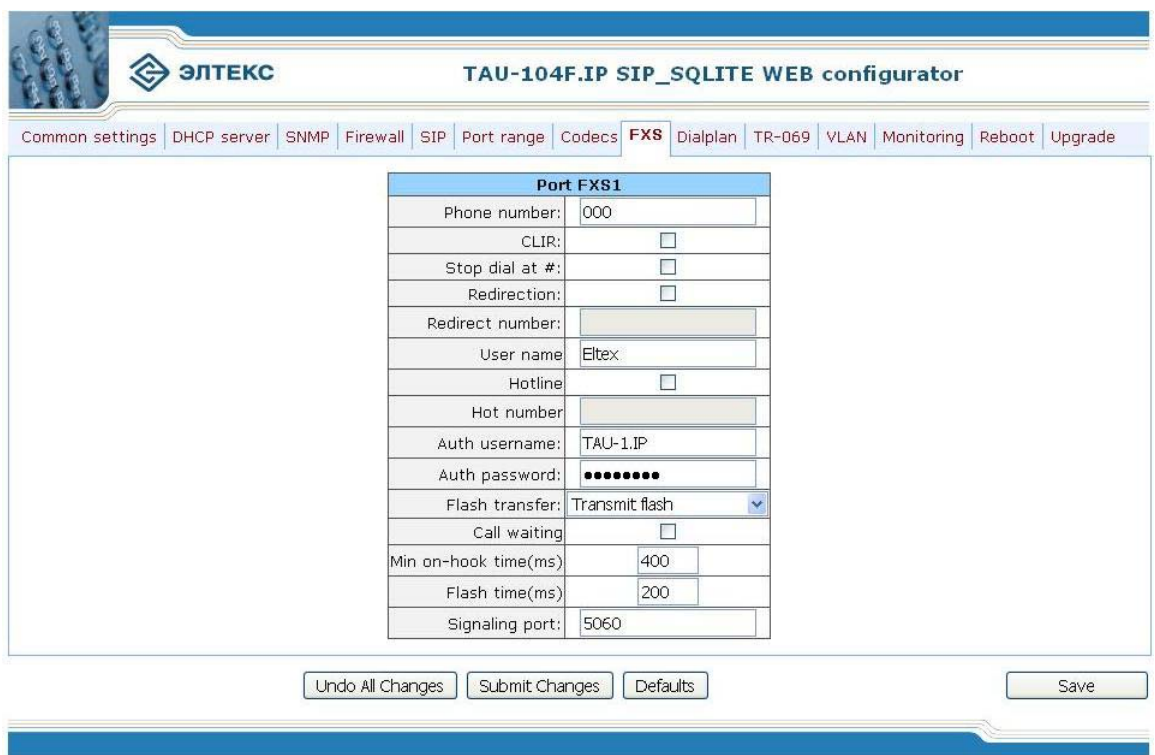

*— Phone number* – абонентский номер порта;

- CLIR - при установленном флаге разрешена услуга - запрет предоставления номера абонента, иначе - не разрешена:

— Stop dial at  $#$  – при установленном флаге использовать кнопку  $#$  на телефоне для окончания набора, иначе '#', набранная с телефонного аппарата используется для маршрутизации;

— Redirection – при установленном флаге разрешена услуга CFB – переадресация вызова при занятости абонента, иначе - не разрешена;

— Redirect number – номер, на который осуществляется переадресация вызова при занятости абонента:

- User name - имя пользователя;

- Hotline - при установленном флаге разрешена услуга «Горячая линия», иначе - не разрешена. Услуга позволяет установить исходящее соединение без набора номера (автоматически, после подъема трубки);

- Hot number - номер, на который осуществляется вызов при использовании услуги «Горячая линия»;

— Auth. изетнате – имя пользователя для аутентификации (протоколы SIP, RADIUS);

— Auth. password – пароль для аутентификации (протоколы SIP, RADIUS), по умолчанию: password;

— Flash transfer – режим использования функции flash (короткий отбой):

ЭЛТЕКС

• *Transmit flash* – передача flash в канал способом, описанным в конфигурации кодеков (Codecs conf.) в пункте Flash Transfer;

• Attended calltransfer - flash обрабатывается локально устройством;

• Unattended calltransfer - flash обрабатывается локально устройством (передача вызова осуществляется по окончанию набора номера абонентом).

— Call waiting – при установленном флаге разрешена услуга «Ожидание вызова», иначе – не разрешена (при включенной услуге *Call waiting* и режиме передачи flash (*Transmit flash*) – flash обрабатывается устройством и в канал не выдается);

— Min on-hook time (ms) – минимальное время обнаружения отбоя (мс);

— Flash time  $(ms)$  – минимальное время обнаружения flash (мс);

— Signalling port – UDP-порт, с которого ТАУ-1 будет слать все сообщения по протоколу SIP. Принимает SIP-сообщения также только на этот порт.

При помощи кнопки «Defaults» можно установить параметры по умолчанию:

![](_page_21_Picture_72.jpeg)

3.1.9 Задание префиксов устройства. Меню «Dialplan»

При нажатии на вкладку «Dialplan» появится меню, которое служит для задания префиксов устройства.

![](_page_21_Picture_73.jpeg)

Для создания нового префикса следует нажать кнопку New prefix, для редактирования изменить нужное поле прямо в таблице. С помощью стрелок «Вверх/вниз» можно менять положение префикса в таблице, тем самым изменяя его приоритет. При добавлении префикса на переднем плане появится диалоговое окно, в котором задаются или редактируются параметры префикса. Максимально можно создать 20 записей.

![](_page_22_Picture_0.jpeg)

![](_page_22_Picture_81.jpeg)

—  $Prefix$  – префикс;

- *Num digits* - минимальная длина номера;

- Timeout - таймаут ожидания следующей цифры (при количестве набранных цифр большим, либо равным значению Num digits);

- Protocol&Target - выбор протокола сигнализации для исходящих вызовов по заданному префиксу: SIP Direct IP, SIP proxy;

— Direct IP - IP-адрес, на который осуществляется вызов, в случае использования протокола SIP Direct IP;

— Destination port (SIP) – UDP-порт, на который ТАУ-1 будет слать сообщения SIP по данному префиксу.

3.1.10 Клиент TR-069

При нажатии на вкладку «TR-069» отобразится меню настройки клиента по протоколу ТR-069.

![](_page_22_Picture_82.jpeg)

![](_page_22_Picture_83.jpeg)

- В меню отображается следующая информация:
- ACS client enabled включение клиента TR-069;
- $-ACS URL$  agpec сервера ACS (Auto-configuration server);
- Periodic inform Enabled включить периодические сообщения;
- Periodic inform interval интервал времени между обращениями к ACS (в секундах);
- Username имя пользователя для аутентификации на ACS;
- Password пароль для аутентификации на ACS (по умолчанию password).

*Примечание:* В файле /flash/tau1/serial.no можно редактировать 3 параметра:

**OUI PROGUCT SERIAL** 

![](_page_23_Picture_0.jpeg)

Эти параметры при запуске клиента TR-069 записываются соответственно в следующие параметры базы SOLite:

InternetGatewayDevice.DeviceInfo.ManufacturerOUI

InternetGatewayDevice.DeviceInfo.ProductClass

InternetGatewayDevice.DeviceInfo.SerialNumber

Таким образом, редактируя файл /flash/tau1/serial.no, можно изменять соответствующие параметры в базе данных.

# 3.1.11 Меню « $VLAN$ »

При нажатии на вкладку «VLAN» отобразится меню:

![](_page_23_Picture_92.jpeg)

В таблице предусмотрены следующие настройки:

- Enable VLAN - при установленном флаге использовать настройки Default VLAN ID, Override и Egress на данном порту, иначе не использовать;

- Default VLAN ID - при поступлении на порт нетегированного пакета считается, что он имеет данный VID, при поступлении тегированного пакета считается, что пакет имеет VID, который указан в его теге VLAN;

- *Override* - при установленном флаге считается, что любой поступивший пакет имеет VID, указанный в строке default VLAN ID.

 $-$  IEEE mode:

- $\bullet$  $disabeled$  – для пакета, принятого данным портом, применяются правила маршрутизации, указанные в разделе таблицы - «output».
- *fallback* если через порт принят пакет с тегом VLAN, для которого есть запись в таблице маршрутизации «VTU table», то этот пакет попадает под правила маршрутизации, указанные в записи этой таблицы, иначе для него применяются правила маршрутизации, указанные в «egress» и «output».
- $check$  если через порт принят пакет с VID, для которого есть запись в таблице маршрутизации «VTU table», то он попадает под правила маршрутизации, указанные в

данной записи этой таблицы, даже если этот порт не является членом группы для данного VID. Правила маршрутизации указанные в «egress» и «output» для данного порта не применяются.

- secure если через порт принят пакет с VID, для которого есть запись в таблице маршрутизации «VTU table», то он попадает под правила маршрутизации, указанные в данной записи этой таблицы, иначе отбрасывается. Правила маршрутизации, указанные в «egress» и «output», для данного порта не применяются.
- egress:
	- *unmodified* пакеты передаются данным портом без изменений (т.е. в том же виде, в каком были приняты).
	- *untagged* пакеты передаются данным портом всегда без тега VLAN.
	- $tagged \text{такеты переданотся ланным портом всегда с тегом VLAN.}$
	- *double tag* пакеты передаются данным портом с двумя тегами VLAN если принятый пакет был тегированным и с одним тегом VLAN - если принятый пакет был не тегированным.

- output - разрешение отправки пакетов, принятых данным портом, в порты, отмеченные галочкой

При помощи кнопки «Defaults» можно установить параметры по умолчанию (значения, устанавливаемые по умолчанию, приведены на рисунке).

 $- VTI table$ 

В таблице имеются следующие столбцы:

- $VID$  правила маршрутизации данной записи применяются к пакетам, имеющим указанный VID.
- portl, portl, port2, port3, port4 физические Ethernet порты устройства.
- $CPU$  внутренний порт, подключенный к центральному процессору устройства.
- SFP физический SFP-порт устройства.

В столбцах таблицы (port0 - port4, CPU, SFP) перечислены действия, выполняемые портами при передаче пакета, имеющего VID, указанный в столбце VID.

- *unmodified* пакеты передаются данным портом без изменений (т.е. в том же виде, в каком были приняты).
- *untagged* пакеты передаются данным портом всегда без тега VLAN.
- $tagged$  пакеты передаются данным портом всегда с тегом VLAN.
- *not member* пакеты с указанным VID не передаются данным портом, т.е. порт не является членом этой группы VLAN.

Для добавления записи в таблице в поле "VID" необходимо ввести VID к пакетам, для которых будут применяться правила маршрутизации данной записи. Далее, для каждого порта назначаются действия, выполняемые им при передаче пакета, имеющего указанный VID.

- *unmodified* пакеты передаются данным портом без изменений (т.е. в том же виде, в каком были приняты).
- *not member* пакеты с указанным VID, не передаются данным портом (т.е. порт не является членом этой группы VLAN).
- *untagged* пакеты передаются данным портом всегда без тега VLAN.
- tagged пакеты передаются данным портом всегда с тегом VLAN.  $\bullet$

![](_page_25_Picture_0.jpeg)

Добавление записи производится после нажатия кнопки «Submit changes».

Для удаления записей необходимо установить флаги напротив удаляемых строк и нажать кнопку «Remove selected».

3.1.12 Сохранение настроек

При нажатии на кнопку «Save» происходит сохранение конфигурации устройства.

Все настройки, кроме настроек файервола и настроек во вкладке «Common settings» (за исключением вкладок «RADIUS», «Pass conf», и галочек «DHCP server» и «SNMP (РоЕ monitoring)») применяются после нажатия на «Save» без перезагрузки шлюза. Изменение сетевых настроек и правил для файервола требует перезапуска устройства.

#### 3.1.13 Мониторинг

При нажатии на вкладку «Monitoring» отобразится таблица мониторинга TAU-1.IP.

![](_page_25_Picture_97.jpeg)

В таблице мониторинга отображается следующая информация:

 $-$  *Port state* – состояние порта. Возможные состояния порта:

- $h$ апд  $down$  трубка положена.
- $hang \ up$  трубка снята,
- calling remote party делается попытка установить соединение со встречной стороной,
- $ringing$  посылка вызова,
- $ringback$  контроль посылки вызова.
- $talking -$  состояние разговора со встречной стороной,
- $busy$  port порт занят,
	- $holded a$ бонент поставлен на удержание;

- *Number* - номер телефона абонента, с которым установлено/устанавливается соединение (имеется индикация входящего/исходящего вызова: при входящем вызове отображается Calling number, при исходящем – Called number);

- SIP proxy - состояние подключения к прокси-серверу: при отсутствии подключения в этом поле указывается Not connected, при подключении к прокси-серверу - время подключения.

![](_page_26_Picture_0.jpeg)

3.1.14 Перезагрузка устройства

Кнопка «*Reboot*» предназначена для перезагрузки устройства. При нажатии на кнопку устройство потребует подтверждения перезагрузки:

![](_page_26_Picture_231.jpeg)

*Внимание!!!* Перед перезагрузкой убедиться, что все изменения сохранены, в противном случае все изменения будут утеряны!

Любые изменения конфигурации требуют перезагрузки устройства!

3.1.15 Обновление ПО

При нажатии на кнопку «*Upgrade*» откроется страница обновления ПО устройства:

![](_page_26_Picture_232.jpeg)

Необходимо указать файл ПО и нажать кнопку «*upgrade*».

*Внимание!!! В процессе обновления не допускается отключение питания устройства, либо его перезагрузка.* Процесс обновления может занимать несколько минут, после чего устройство автоматически перезагружается. При обновлении ПО конфигурация сбрасывается на заводскую.

![](_page_27_Picture_0.jpeg)

# 4 ИСПОЛЬЗОВАНИЕ ДОПОЛНИТЕЛЬНЫХ УСЛУГ

# 4.1 Передача вызова

Доступ к услуге «Передача вызова» устанавливается через меню настроек абонентского порта «Ports conf.» путем выбора значения «Attended calltransfer», либо «Unattended calltransfer» в поле «Flash transfer».

Услуга «Attended calltransfer» позволяет временно разорвать соединение с абонентом, находящимся на связи (абонент В), установить соединение с другим абонентом (абонент С), а затем вернуться к прежнему соединению без набора номера либо передать вызов с отключением абонента А

Использование услуги «Attended calltransfer»:

Находясь в состоянии разговора с абонентом В установить его на удержание с помощью короткого отбоя flash (R), дождаться сигнала «ответ станции» и набрать номер абонента С. После ответа абонента С возможно выполнение следующих операций:

•  $R1$  – отключение абонента, находящегося на связи, соединение с абонентом, находившимся на удержании;

- R 2 переключение на другого абонента (смена абонента);
- $R$  3 отбой обоих абонентов;
- R отбой передача вызова, устанавливается разговорное соединение между абонентами B и $C$

Услуга «Unattended calltransfer» позволяет поставить на удержание абонента, находящегося на связи (абонент B), с помощью короткого отбоя flash, и осуществить набор номера другого абонента (абонента С). Передача вызова осуществляется автоматически по окончанию набора номера абонентом А.

#### 4.2 Уведомление о поступлении нового вызова - Call Waiting

Услуга позволяет пользователю, при занятости его телефонным разговором, с помощью определенного сигнала получить оповещение о новом входящем вызове.

Пользователь, при получении оповещения о новом вызове, может принять или отклонить ожилающий вызов.

Доступ к услуге устанавливается через меню настроек абонентского порта «*Ports conf.*» путем выбора значения «Attended calltransfer», либо «Unattended calltransfer» в поле «Flash transfer» и установки флага «Call waiting».

Использование услуги:

Находясь в состоянии разговора и получении индикации о поступлении нового вызова возможно выполнение следующих операций:

- $R_1$  принять ожидающий вызов;
- $R$  2 отклонить ожидающий вызов;
- $R$  короткий отбой (flash).

![](_page_28_Picture_0.jpeg)

# **СВИДЕТЕЛЬСТВО О ПРИЕМКЕ И ГАРАНТИИ ИЗГОТОВИТЕЛЯ**

Абонентский шлюз IP-телефонии TAU-104.IP зав. № **соответствует требованиям** технических условий ТУ 6650-033-33433783-2009 и признан годным для эксплуатации.

Предприятие-изготовитель ООО «Предприятие «Элтекс» гарантирует соответствие абонентского шлюза требованиям технических условий ТУ 6650-019-33433783-2009 при соблюдении потребителем условий эксплуатации, установленных в настоящем руководстве.

Гарантийный срок 1 год.

Изделие не содержит драгоценных материалов.

Директор предприятия <u>Церников А. Н. Волнись</u> Нерников А. Н.

подпись Ф.И.О.

Начальник ОТК предприятия  $\frac{\text{Mronum C.M.}}{\text{nonmeas}}$ 

подпись <sup>Ф</sup>.И.О.

![](_page_29_Picture_0.jpeg)